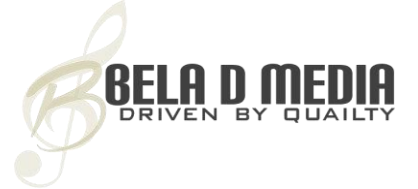

#### WELCOME

Paravox is a youth Soprano voice with a soft and lyrical tone powered by Bela D Media's newest GUI and a streamlined V script. Paravox includes vocal elements such as AHH OOH VOO and/or EEE QOO TAH for example and many more derived from chromatically sampled moving vowels.

In addition, the user may manipulate "mini melodies" that are chromatically sampled as well. All elements are in the natural legato state with the ability to advance along, miss-match and shuffle any element - in any key - within the given vocal range of the soloist. A special emphasis on the horror genre has been captured. Various effects include prayers, whispers, nursery rhymes, hymns and ghostly breaths.

We sincerely thank you for your purchase and we trust you will find Paravox to be useful in your musical creations.

Bela D Media <http://www.beladmedia.com/> <https://www.facebook.com/beladsocial>

© 2003-2019 | Bela D Media | All Rights Reserved

 $1 \qquad \qquad$ 

## DETAILS

Soprano solo voice 16 years of age 44.1lHz/24bit Recorded via the CAD Trion 8000 tube microphone and Pro Tools Compatible with Native Instruments Kontakt 4 and 5 non-player versions

Real-time sequencing and instant call-back of self created vocal movements 12 storage locations 16 steps per self created phrase Copy and store vocal movements GUI controllable attack and release per vocal element GUI controllable vocal EQ GUI controllable Impulse Response church reverb GUI controllable user added EFX slot Mod controllable vocal air and darkness

© 2003-2019 | Bela D Media | All Rights Reserved

# SUNG

Paravox Vocal Tools. Nki - Sustained Elements (Non-looped) approximately 5 seconds in length

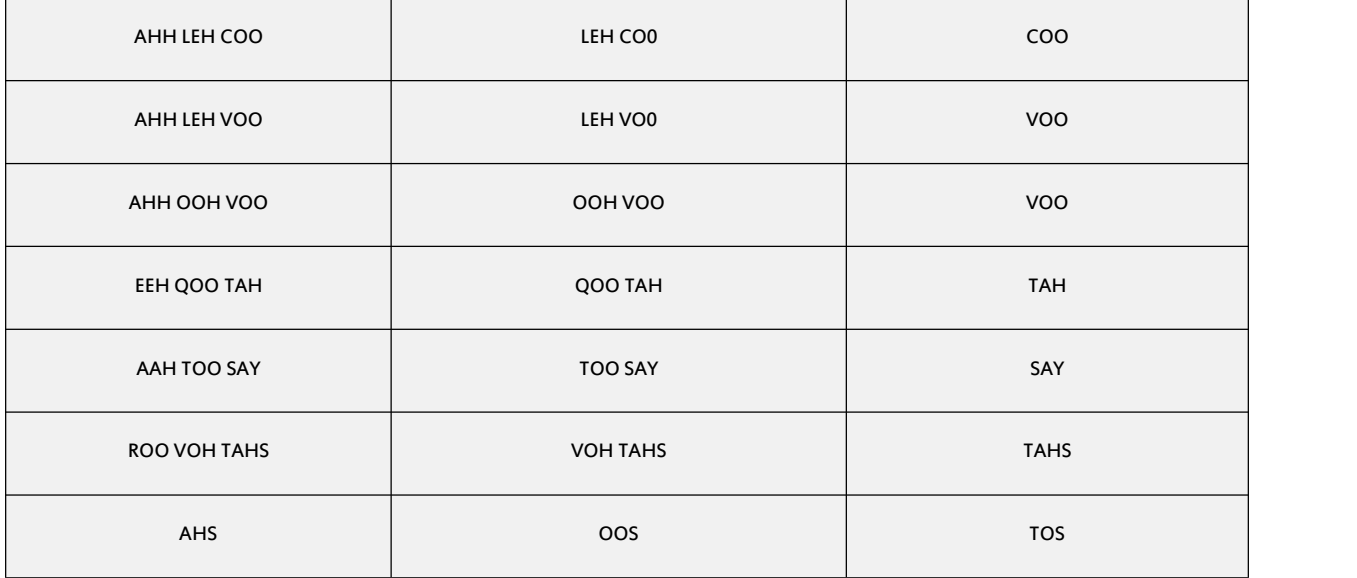

# SUNG

Paravox Play. Nki - Mini melodies and vocal effects

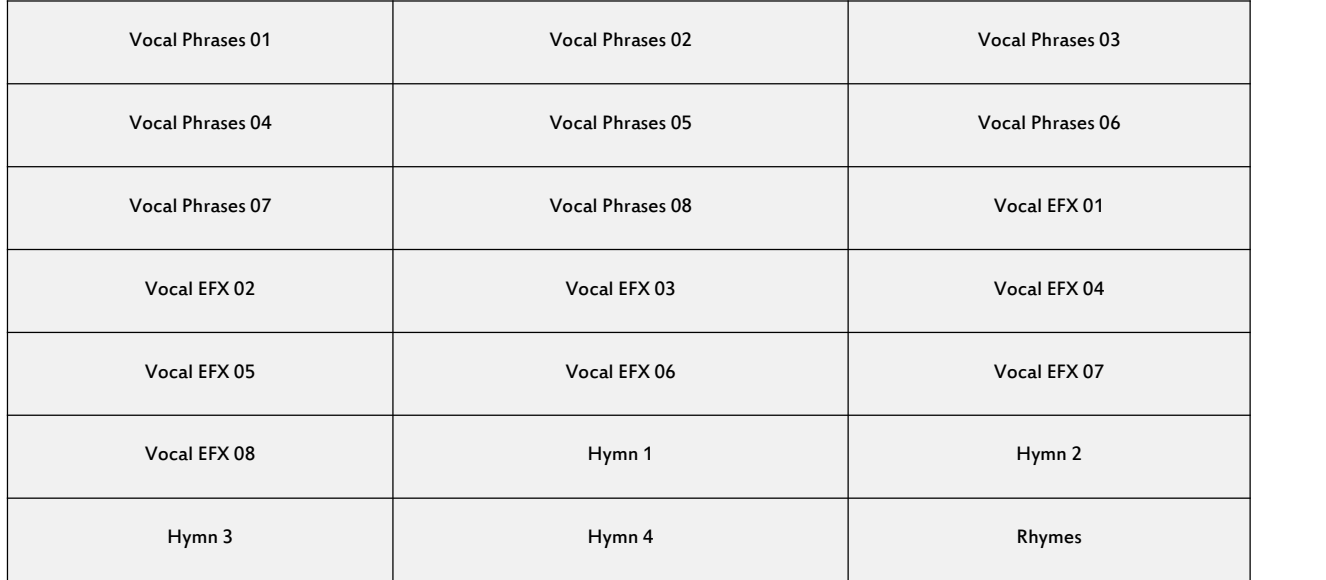

# Vocal Phrase Break-down

(Key of E start)

Vocal Phrase 01 is E - F# - G - B - F#

Vocal Phrase 02 is E - B - F#

Vocal Phrase 03 is E - F# - G - F#

Vocal Phrase 04 is E - G -F# - E

Vocal Phrase 05 is E - Eb - F# - E

Vocal Phrase 06 is E - F - F - E

Vocal Phrase 07 is E - F# - E - G

Vocal Phrase 08 is E - G -F# - E

## MOD WHEEL

The mod wheel is assigned to volume and a presence filter. Rolling the mod wheel up will decrease the volume and vocal presence.This feature by default is inverted. If you wish to flip the inversion (Rolling the mod wheel down will decrease the volume and vocal presence.)

### Paravox Mod-wheel Flip Video

### <https://youtu.be/GECxrEvIuuc>

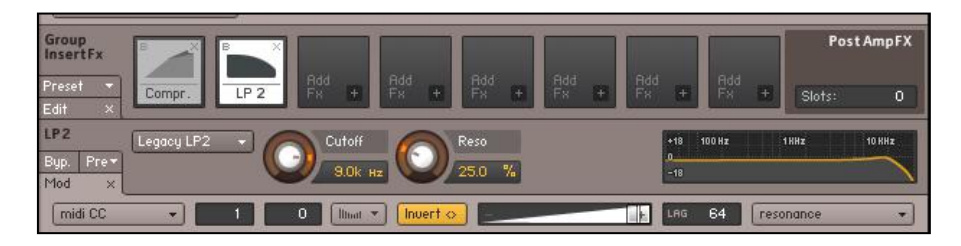

© 2003-2019 | Bela D Media | All Rights Reserved

# EFX

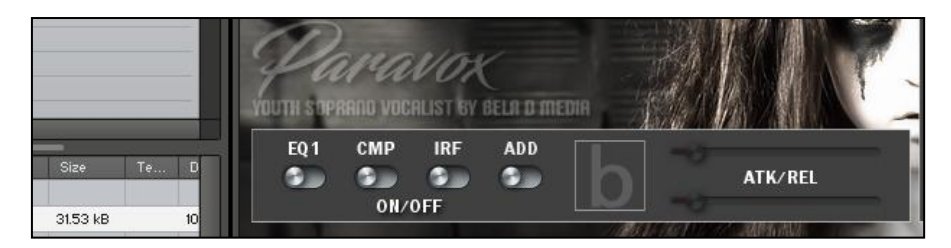

All effects such as compression, EQ and IRF can be bypassed (see script panel and/or wrench icon) and you are free to create a new effect chain to your preference. The "ADD" switch is a blank, GUI controlled switch that is for the purpose of a user added effect. Once you assign this effect to the 4th slot in the chain, it may be controlled by the GUI  $\qquad \qquad \blacksquare$ (on/off).

© 2003-2019 | Bela D Media | All Rights Reserved

## IRF

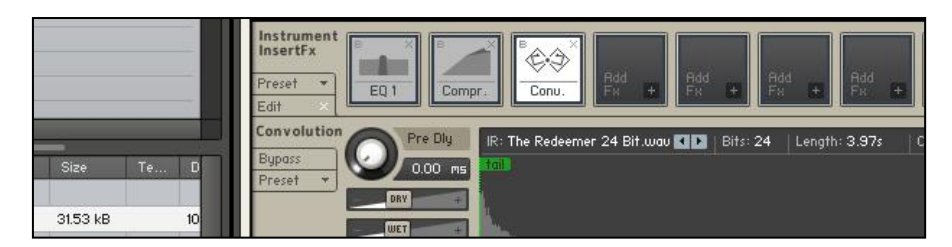

The IRF or church reverb is CPU heavy. Please feel free to bypass this feature (see script panel) and use a less system stressful reverb. You may encounter clicks and pops during audio playback with the IRF active. It depends on your system for the most part.

#### V SCRIPT

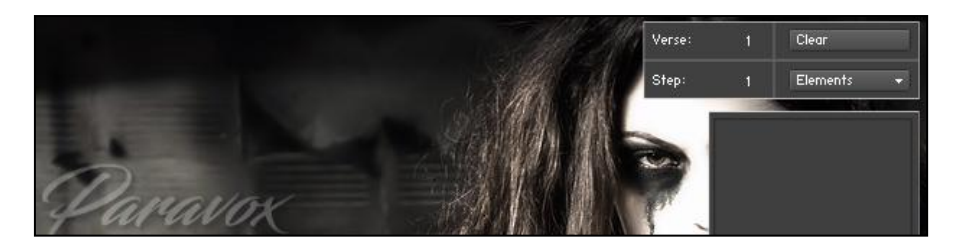

#### Explanation

V Script is a sophisticated power tool designed to ease the burden of the working composer. Most aspects are done behind the scenes or on the fly. The composer simply needs to create vocal sequences (a group of elements) and store each by a simple press of a Keyswitch.

#### Elements and Step

Elements and Step is where you select vocal elements to create a verse. Click 'elements' and a drop down menu of<br>available sounds will appear.

#### Example

Select the Day element. It will appear in the preview window. Next, click to move to Step 2 and select the New element. In this example, you have created a 2 step part. Play one single note and sound Day and then release. Next, play another single note and sound New.

### Verse

You may create and store up to 12 verses. Each verse is stored on its own Keyswitch simply by pressing the key switch you wish to store the verse on. Once you have created and stored the verse, it now can be triggered for playback when said key switch is pressed.

### Example

Create Verse 1 by adding vocal elements (called steps - 12 per verse) in the drop down menu and they will appear in the preview window. When you have compiled a list of elements, press the C2 Keyswitch. Next, if required, move to and create Verse 2. When completed, press the C#2 Keyswitch. You now have created and stored two vocal parts or verses for use in yourmusical sequence. When you press the C2 Keyswitch, Verse 1 will sound. When you press the C#2 Keyswitch, Verse 2 will sound.

### Attack and Release

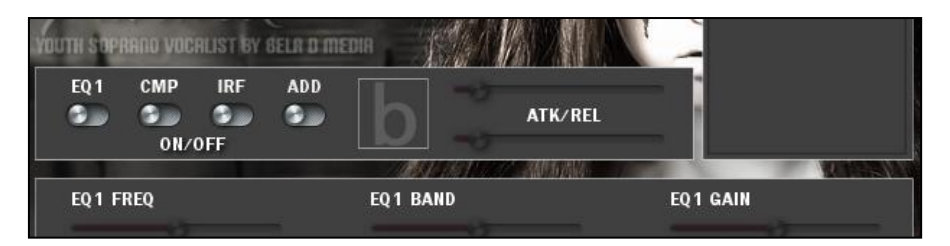

These sliders will customize the attack and release setting for each step.

## Clear

Clear will delete your vocal elements of choice so that you may re-start anew.

## With Sequencer

Be certain to assign and record (in your sequencer) each verse Keyswitch or the phrase created will not start at 'step 1' when you start playback from your sequencer.

© 2003-2019 | Bela D Media | All Rights Reserved

# **CREDITS**

## Produced by Francis Belardino

# Vocals by [Liliana](https://www.facebook.com/profile.php?id=100008989538432) Seidel

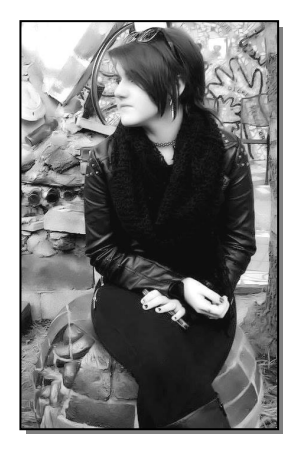

# Kontakt Scripting by G. Valasek and D. Healey

Official audio demonstrations by Ed Lima and Iris [Wallner-Kotrba](https://www.facebook.com/iris.wallner)

Administrative Dawn Belardino

© 2003-2019 | Bela D Media | All Rights Reserved